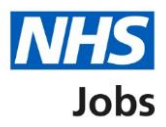

## <span id="page-0-0"></span>**How to score applications in NHS Jobs user guide**

This guide gives you instructions for how to score applications in the NHS Jobs service.

To score applications, you'll need to:

- score applications online or offline.
- score the criteria against the applicant's evidence.
- download all or individual applications, only if scoring offline.
- add an application summary (optional).
- view and change the application scores (optional).
- close your advert early (optional)

To find out which roles can do this, go to the '**Roles and permissions**' link in the '**Help and information**' section of the [employer dashboard.](https://beta.jobs.nhs.uk/home)

# **Contents**

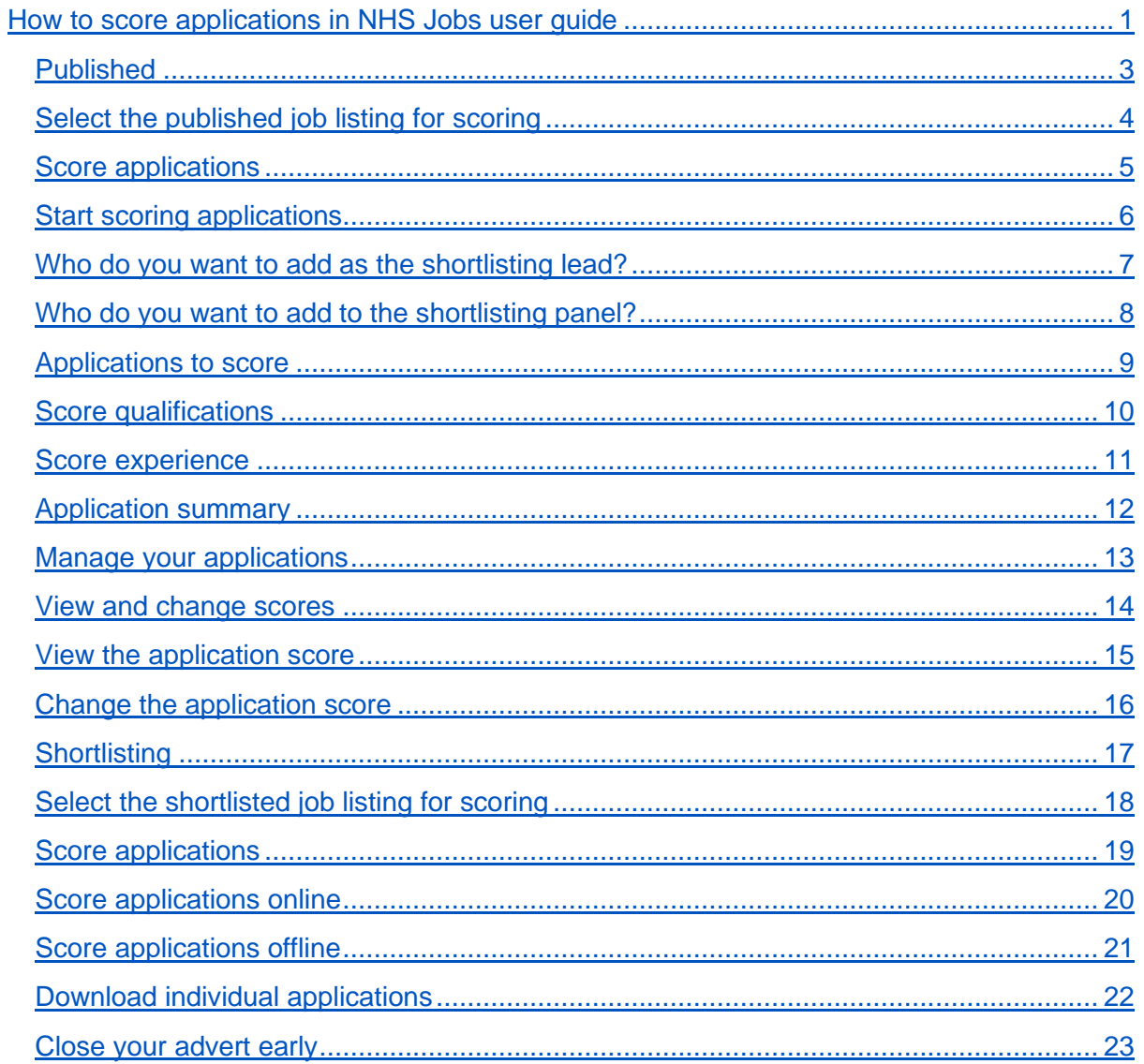

## <span id="page-2-0"></span>**Published**

This page gives you instructions for how to access a published job listing.

To access a job listing at the published stage, complete the following step:

**1.** Select the '*Published'* link.

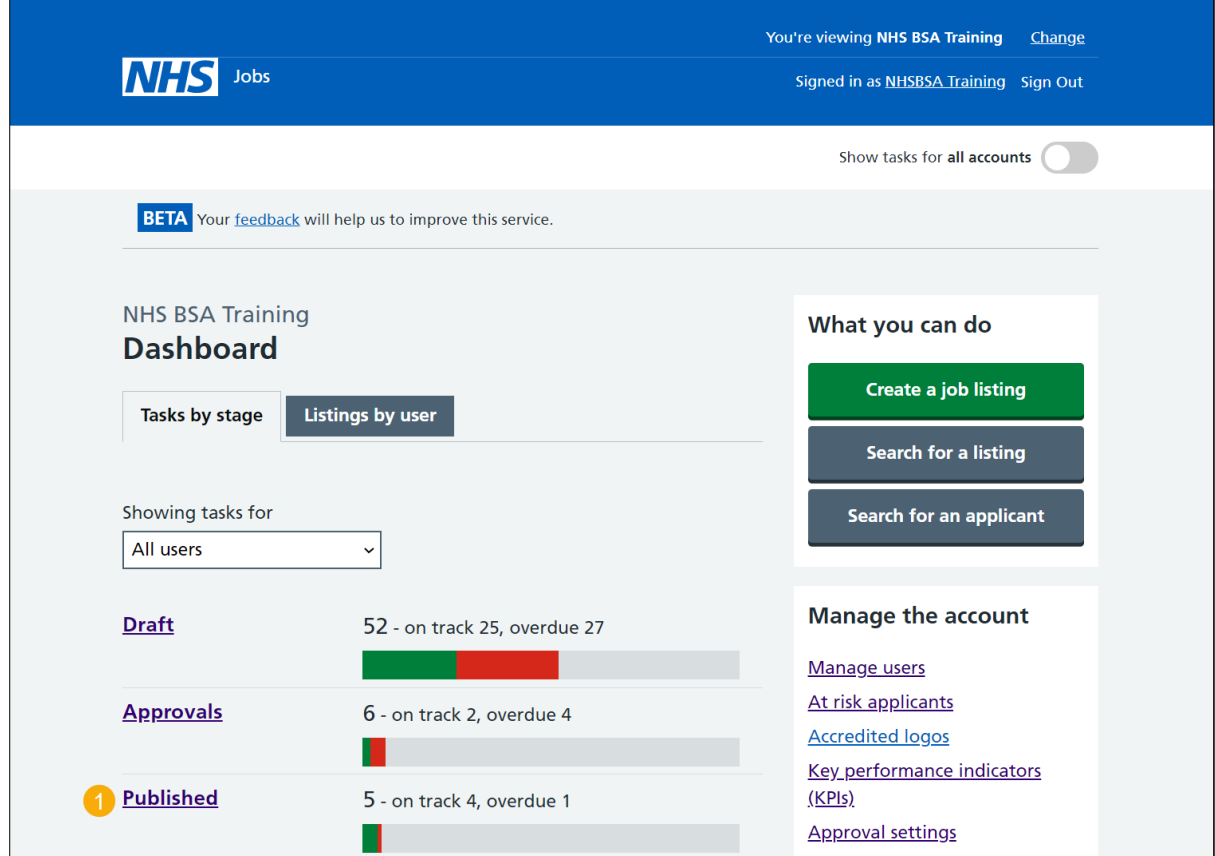

## <span id="page-3-0"></span>**Select the published job listing for scoring**

This page gives you instructions for how to select the published job listing for scoring.

**Important:** You must have received an application to begin scoring. In this example, there is 1 application to score.

To select the published job listing for scoring, complete the following step:

**1.** Select the ['Job title'](#page-4-0) link

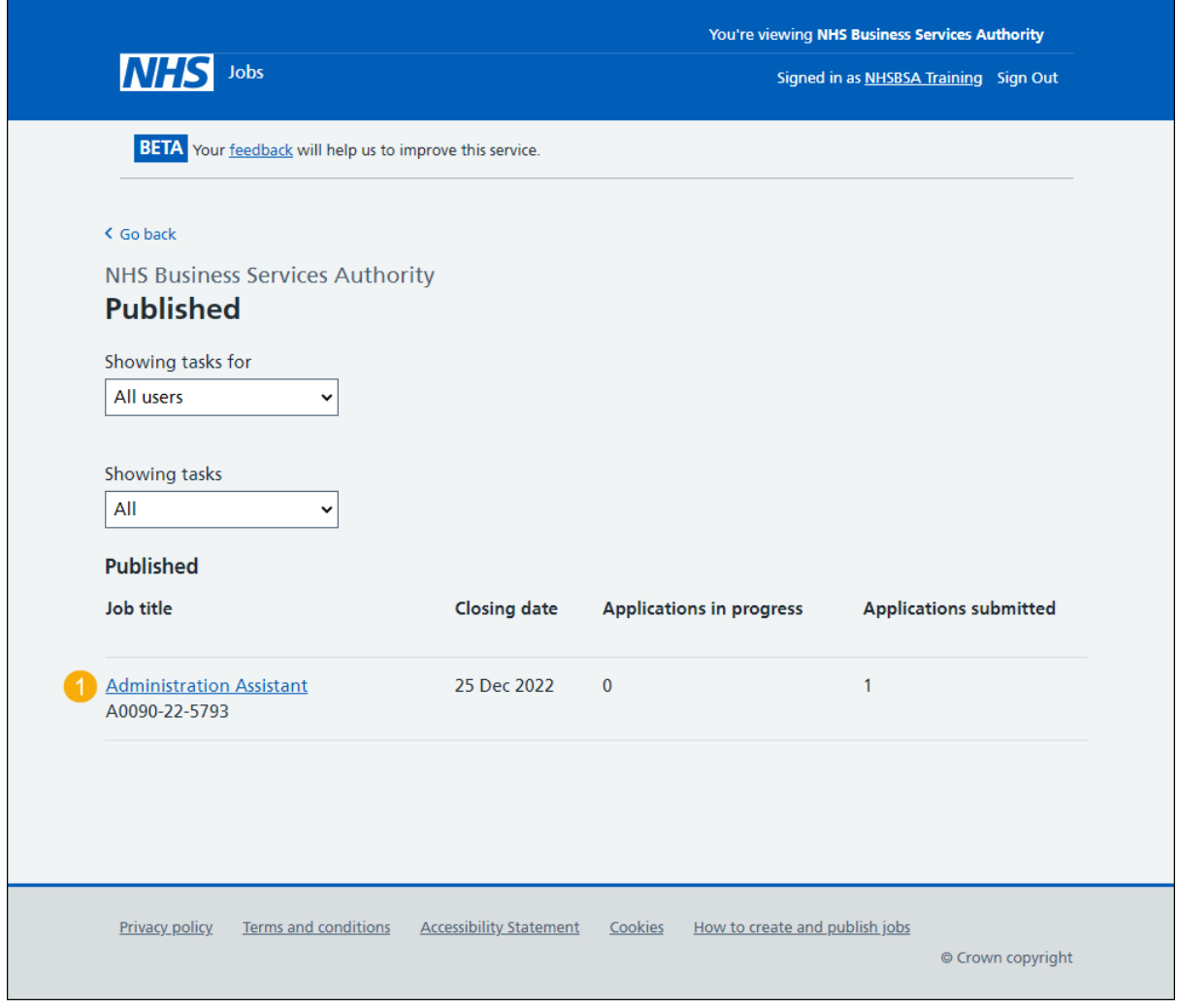

## <span id="page-4-0"></span>**Score applications**

This page gives you instructions for how to score applications.

To score applications, complete the following step:

1. Select the ['Score applications'](#page-5-0) button.

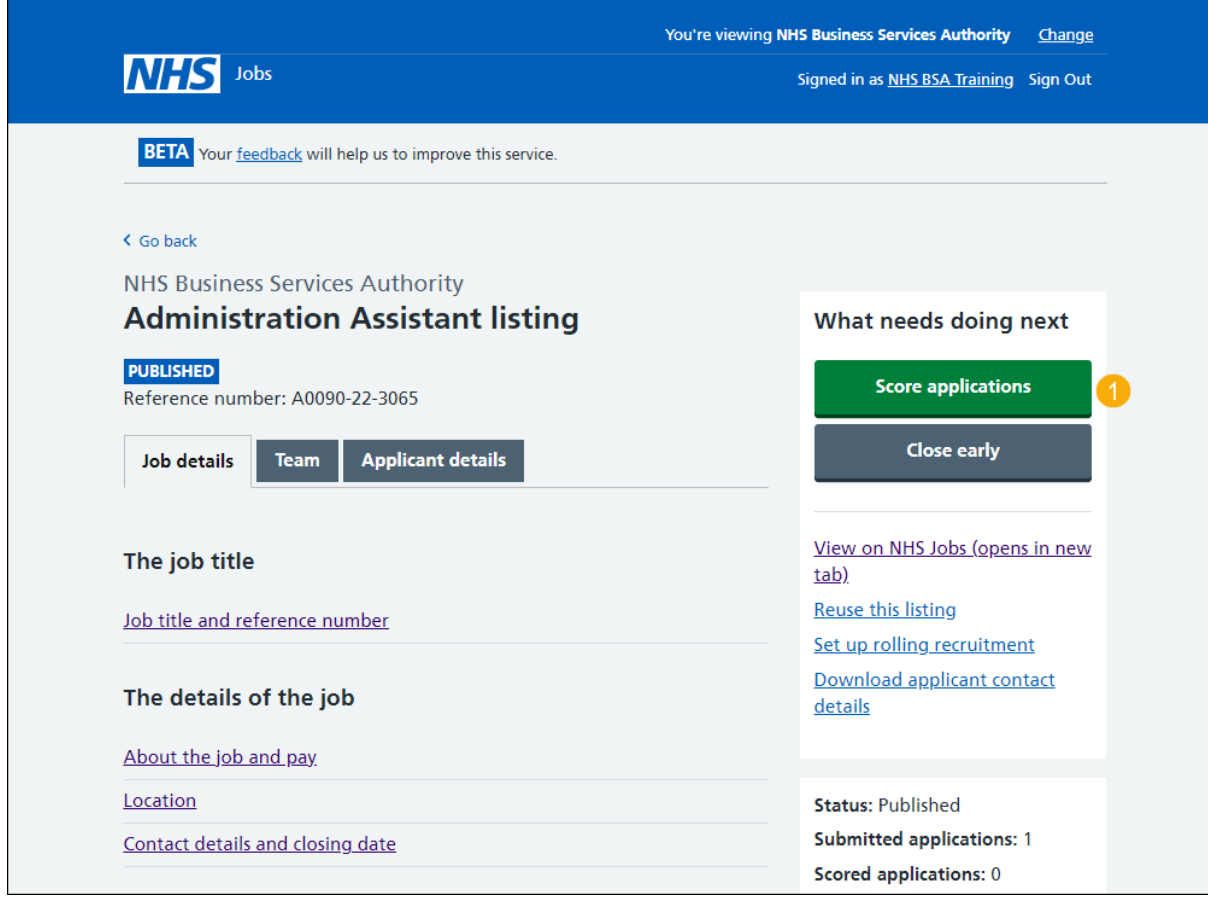

## <span id="page-5-0"></span>**Start scoring applications**

This page gives you instructions for how to start scoring your applications.

**Important:** You cannot choose your shortlist until the advert is closed. Only the 'Shortlisting lead' can move the job listing from the scoring to the shortlisting recruitment stage. In this example, there is 1 application to score.

To start scoring your applications, complete the following steps:

- **1.** Select the ['1 to score'](#page-8-0) link. or
- 2. Select the ['Start scoring applications'](#page-9-0) button.
- **3.** Select the ['Change the shortlisting lead'](#page-6-0) link (optional).
- **4.** Select the '*Add someone to the panel'* link (optional).

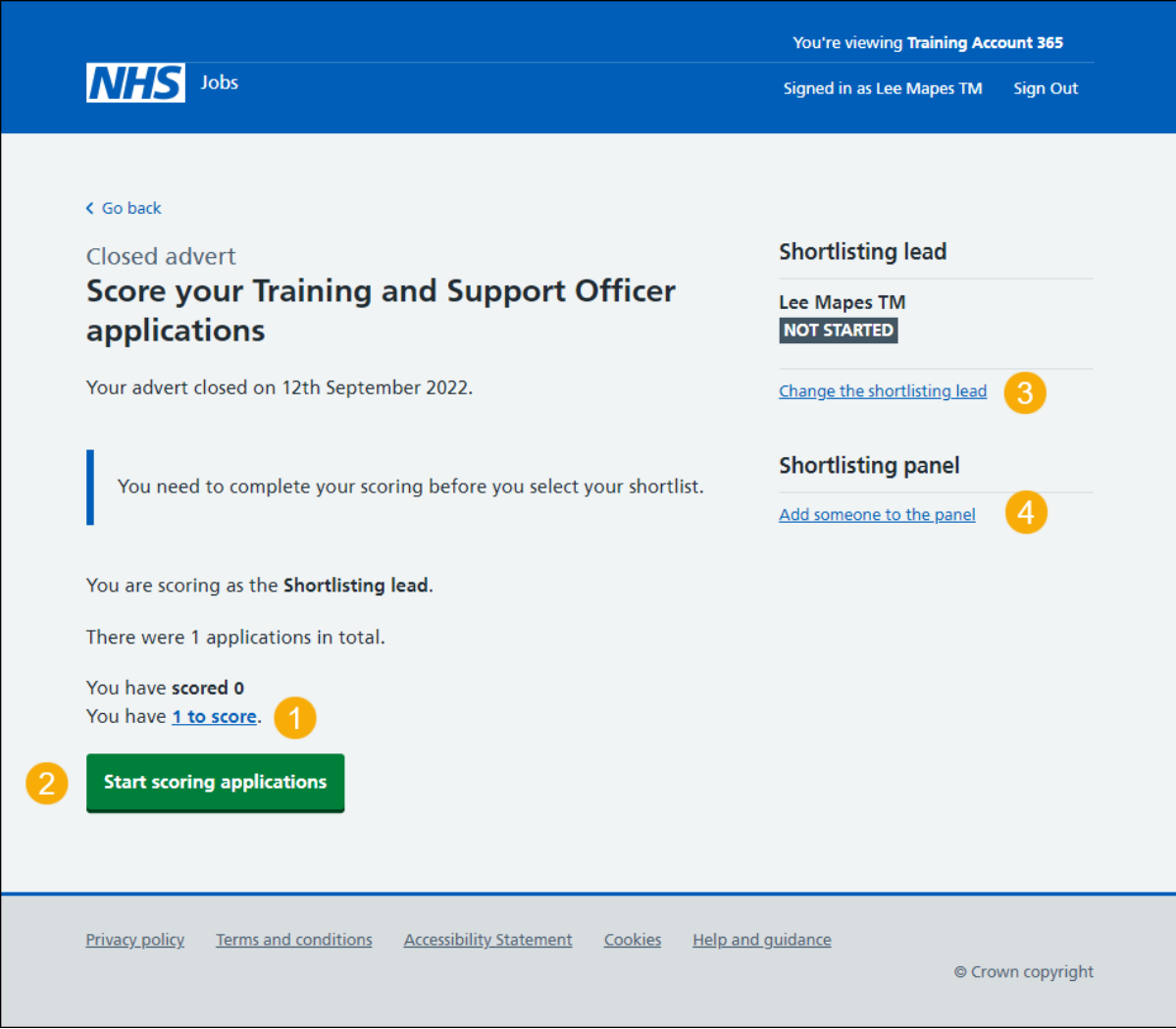

#### <span id="page-6-0"></span>**Who do you want to add as the shortlisting lead?**

This page gives you instructions for how to change the shortlisting lead.

**Important**: If the person you need is not on the list, you'll need to contact a super user for your organisation to have them added.

To change the shortlisting lead, complete the following steps:

- **1.** In the **search** box, enter the details and select a user.
- 2. Select the ['Save and continue'](#page-19-0) button.

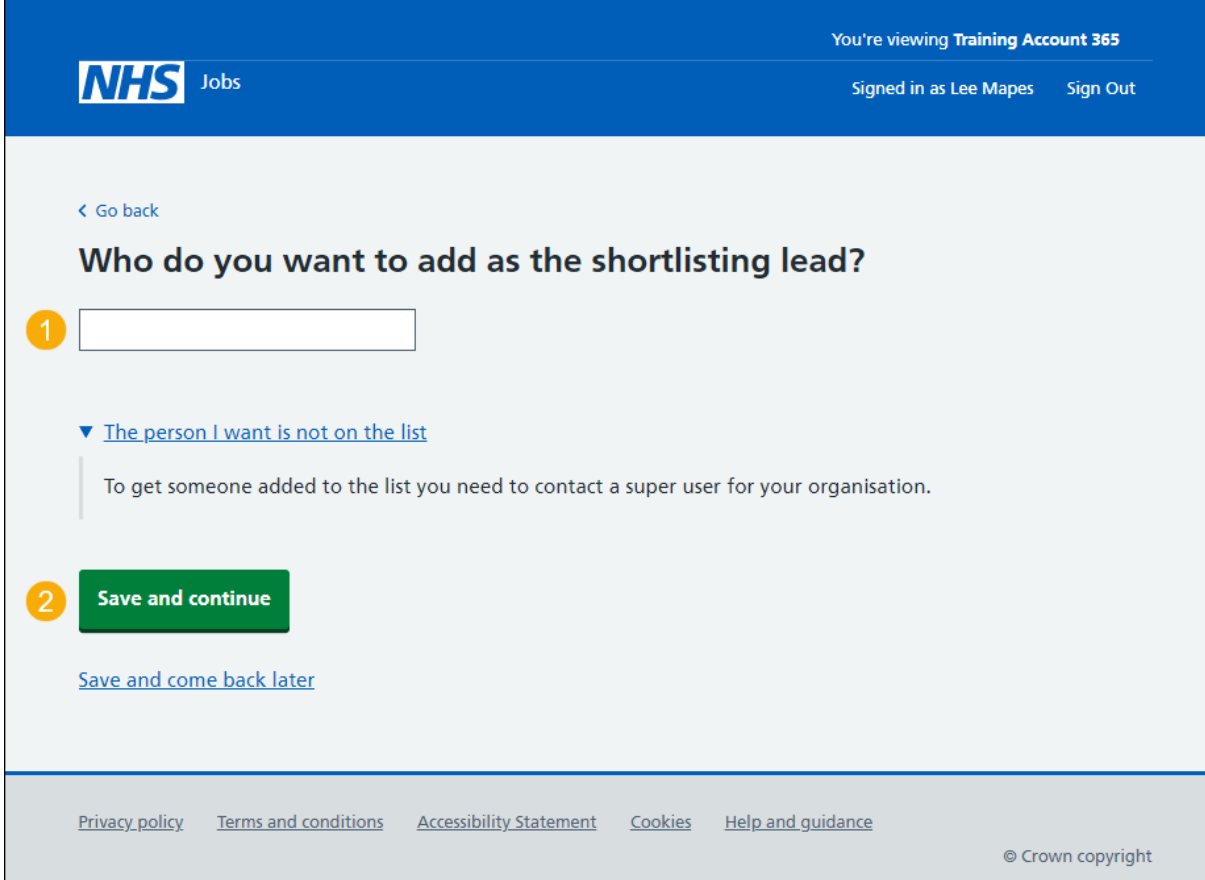

#### <span id="page-7-0"></span>**Who do you want to add to the shortlisting panel?**

This page gives you instructions for how to add someone to the shortlisting panel.

**Important:** If the person you need is not on the list, you'll need to contact a super user for your organisation to have them added.

To add someone to the shortlisting panel, complete the following steps:

- **1.** In the **search** box, enter the details and select a user.
- **2.** Select the ['Save and continue'](#page-19-0) button.

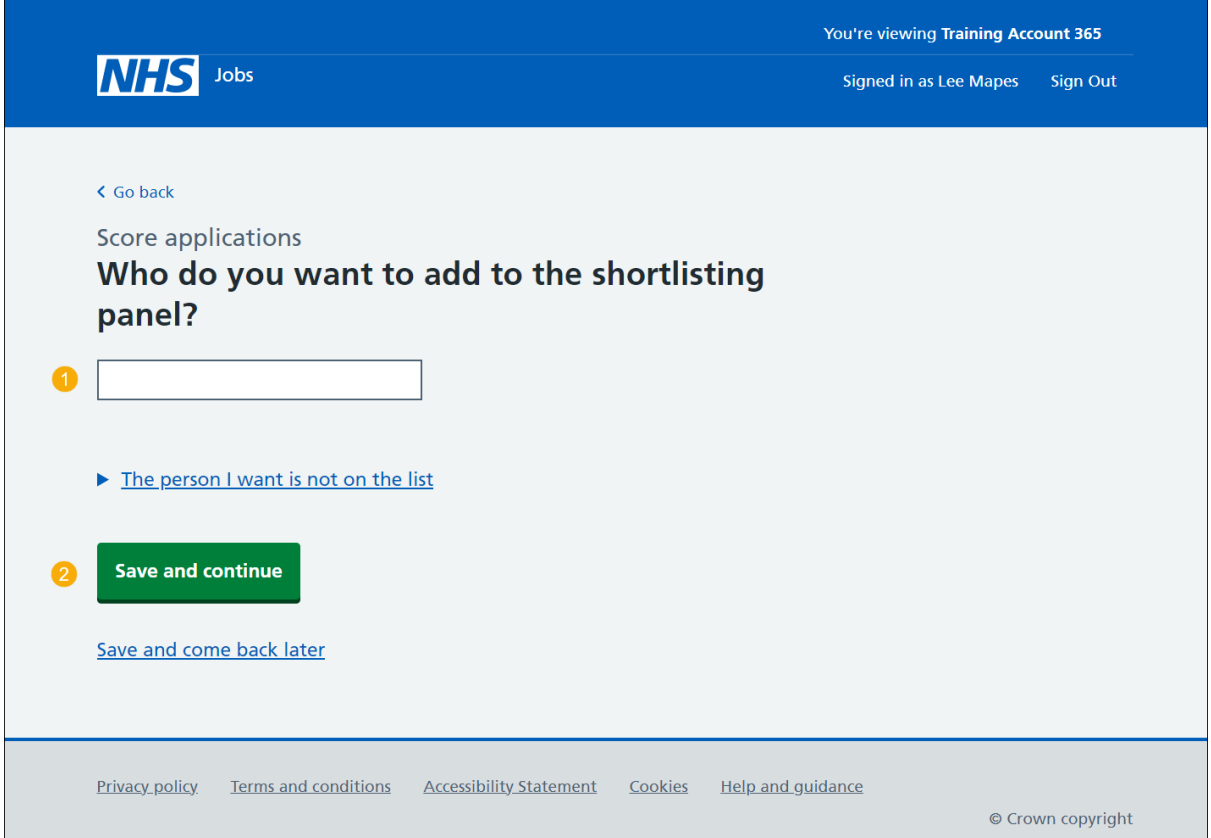

## <span id="page-8-0"></span>**Applications to score**

This page gives you instructions for how to score the applications.

**Important:** In this example, you have 2 applications to score and you have scored 0 out of 2 applications you received.

To score the applications, complete the following step:

1. Select the ['Score this application'](#page-9-0) link.

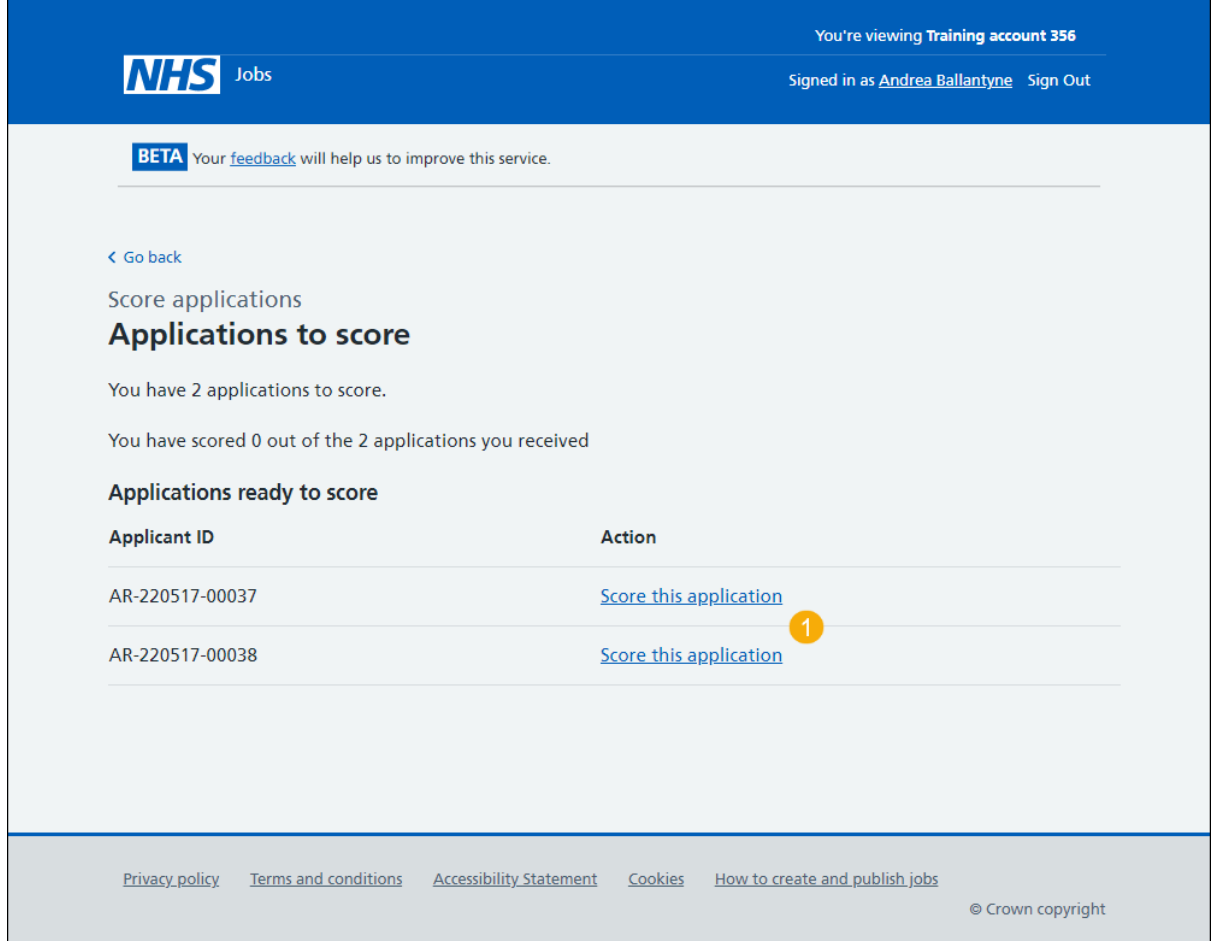

## <span id="page-9-0"></span>**Score qualifications**

This page gives you instructions for how to score the qualifications.

**Important:** In this example, essential and desirable criteria are added. You'll need to select all the criteria the applicant has evidenced.

To score the qualifications, complete the following steps:

**1.** Tick a box if the criteria is met or leave it unticked if the criteria isn't met.

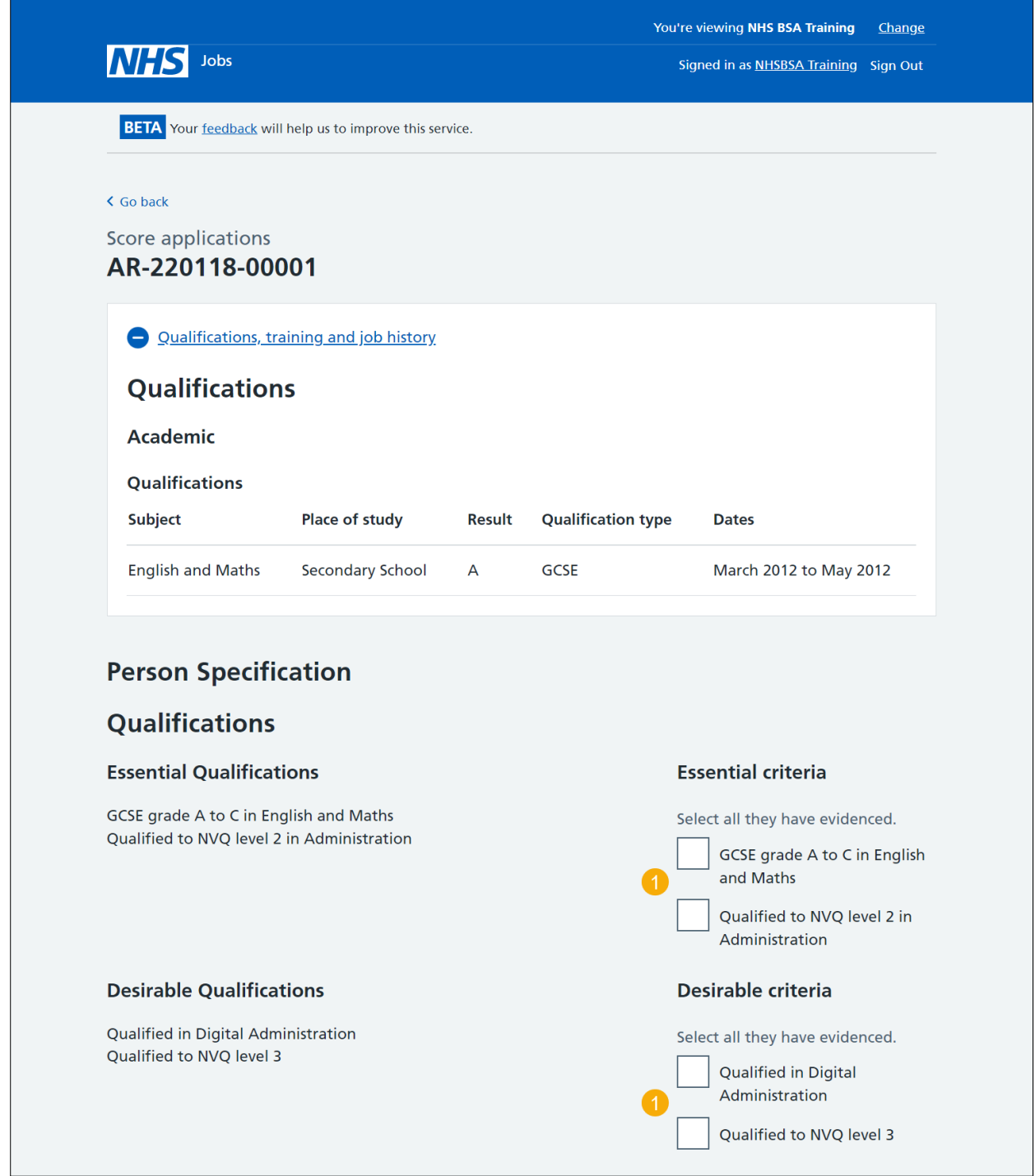

Go to the ['Score experience'](#page-10-0) section.

#### <span id="page-10-0"></span>**Score experience**

This page gives you instructions for how to score the experience.

**Important:** In this example, essential and desirable criteria are added. You'll need to select all the criteria the applicant has evidenced.

To score the experience, complete the following steps:

**1.** Tick a box if the criteria is met or leave it unticked if the criteria isn't met.

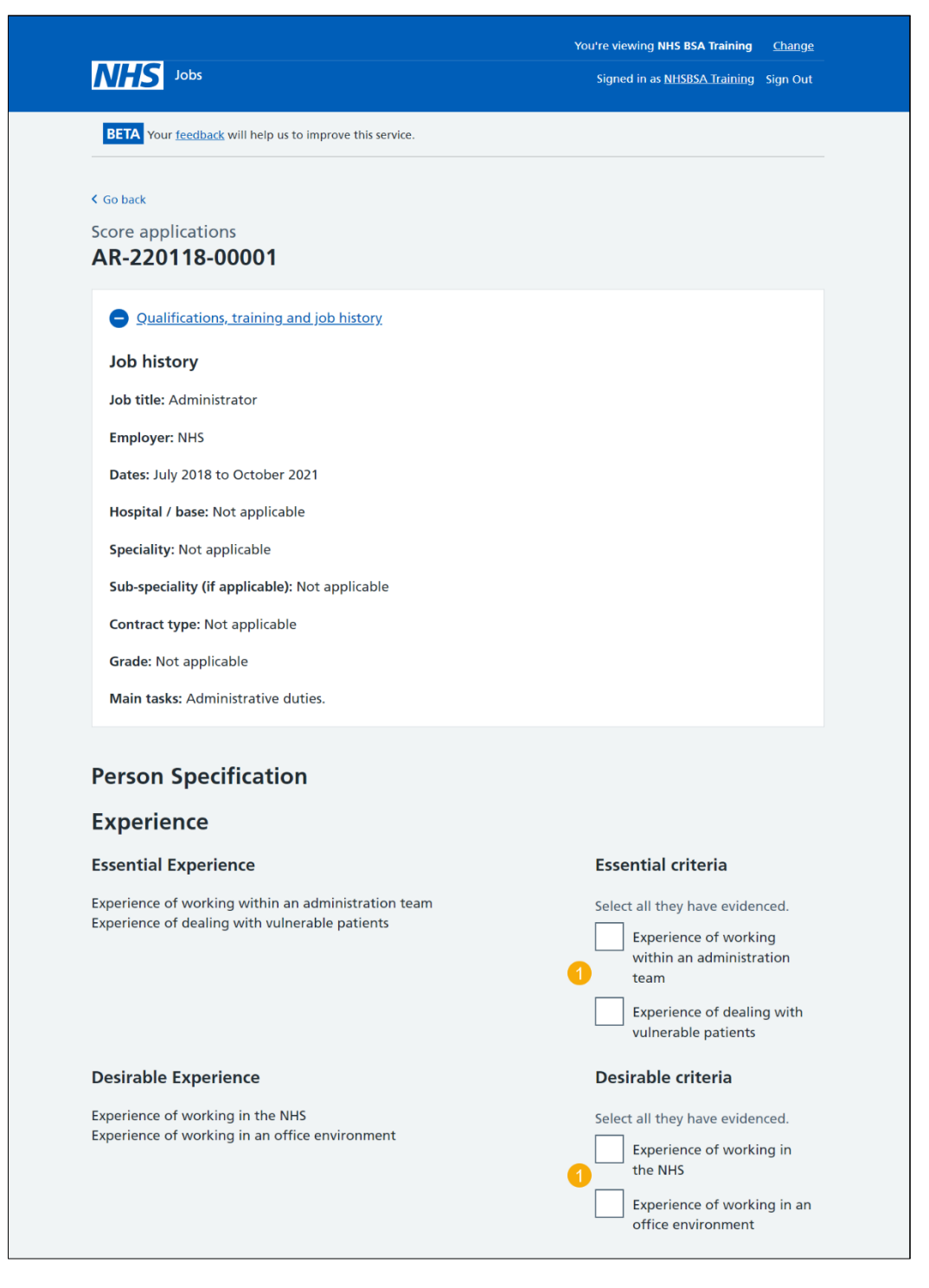

Go to the ['Application summary'](#page-11-0) section.

## <span id="page-11-0"></span>**Application summary**

This page gives you instructions for how to add an application summary.

**Important:** You can add notes for internal use. They could be requested as feedback by the applicant.

To add an application summary, complete the following steps:

- **1.** In the **Notes about the application** box, enter the details (optional).
- **2.** Select the ['Save your progress and come back later'](#page-11-1) button. or
- **3.** Select the ['Finish and score next application'](#page-9-0) button. or
- 4. Select the '*Finish and return to scoring overview*' link.

<span id="page-11-1"></span>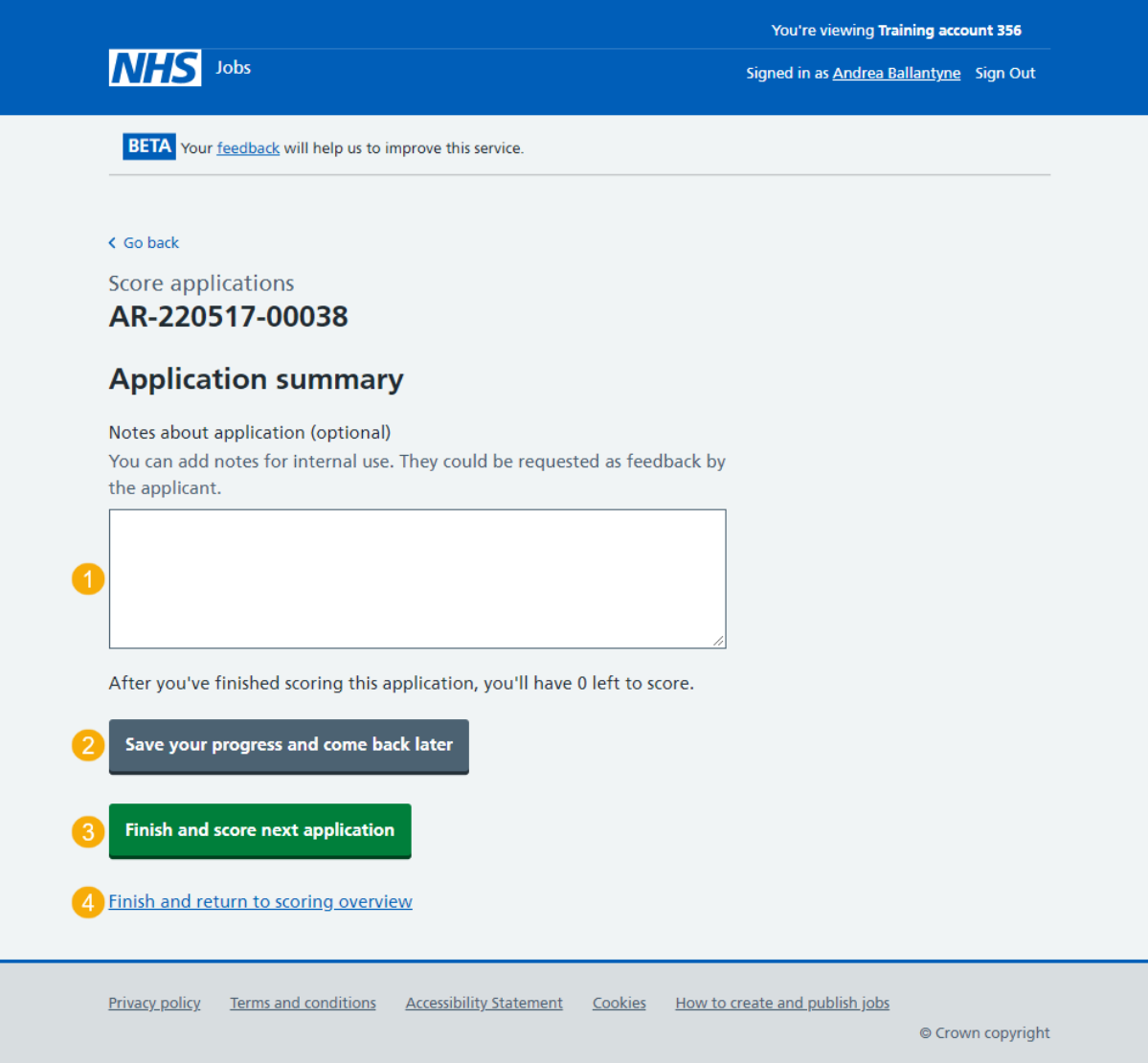

## <span id="page-12-0"></span>**Manage your applications**

This page gives you instructions for how to manage your applications.

**Important:** You cannot choose your shortlist until the advert is closed.

To manage your applications, complete the following steps:

- **1.** Select the ['close the advert early'](#page-21-1) link (optional).
- **2.** Select the ['view and change your scores'](#page-12-1) link (optional).
- **3.** Select the ['Continue scoring'](#page-9-0) button.

<span id="page-12-1"></span>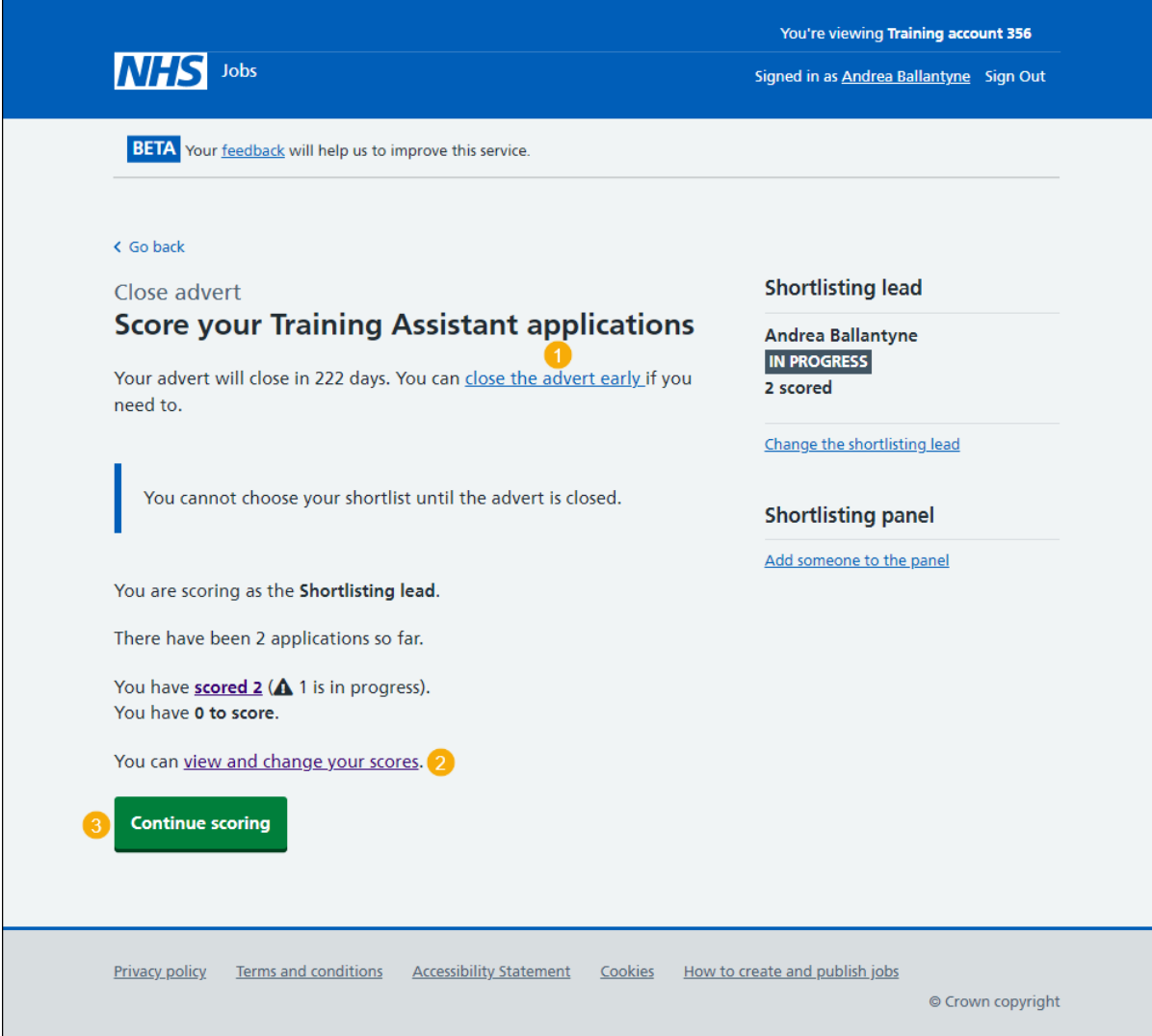

#### <span id="page-13-0"></span>**View and change scores**

This page gives you instructions for how to view and change the application scores.

**Important:** You have scored 2 applications. You have 0 left to score out of the 2 applications you received. 1 is in progress.

To view and change the application scores, complete the following step:

- **1.** Select the ['View and change score'](#page-13-1) link. or
- **2.** Select the '**Go back'** link

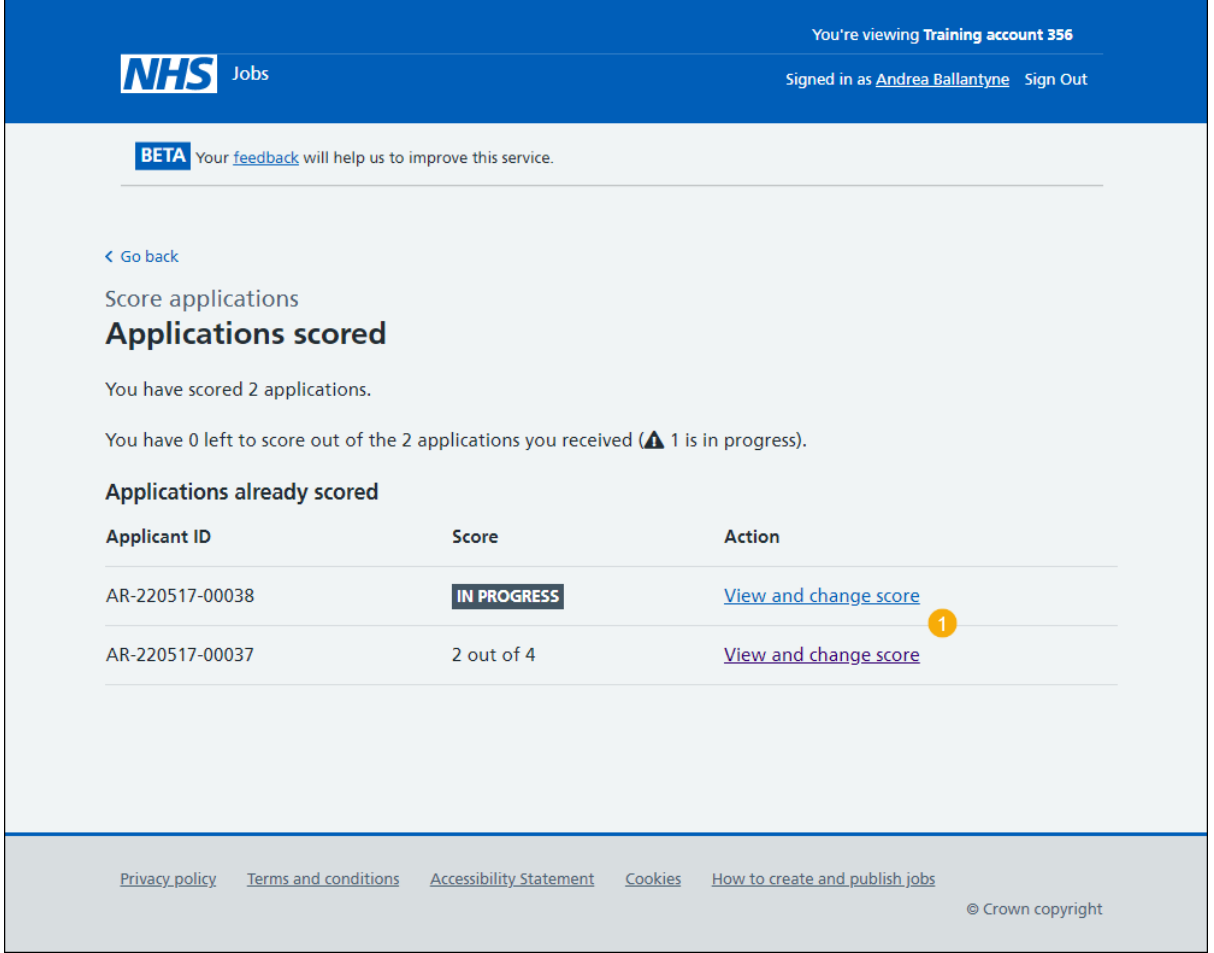

<span id="page-13-1"></span>If you don't want to view and change your scores, you've reached the end of this user guide.

## <span id="page-14-0"></span>**View the application score**

This page gives you instructions for how to view the application score.

**Important:** You can only view the application scores on this page.

To change the application score, complete the following step:

- **1.** Select the ['Change score'](#page-15-0) button (optional).
	- or
- **2.** Select the '**Go back'** link.

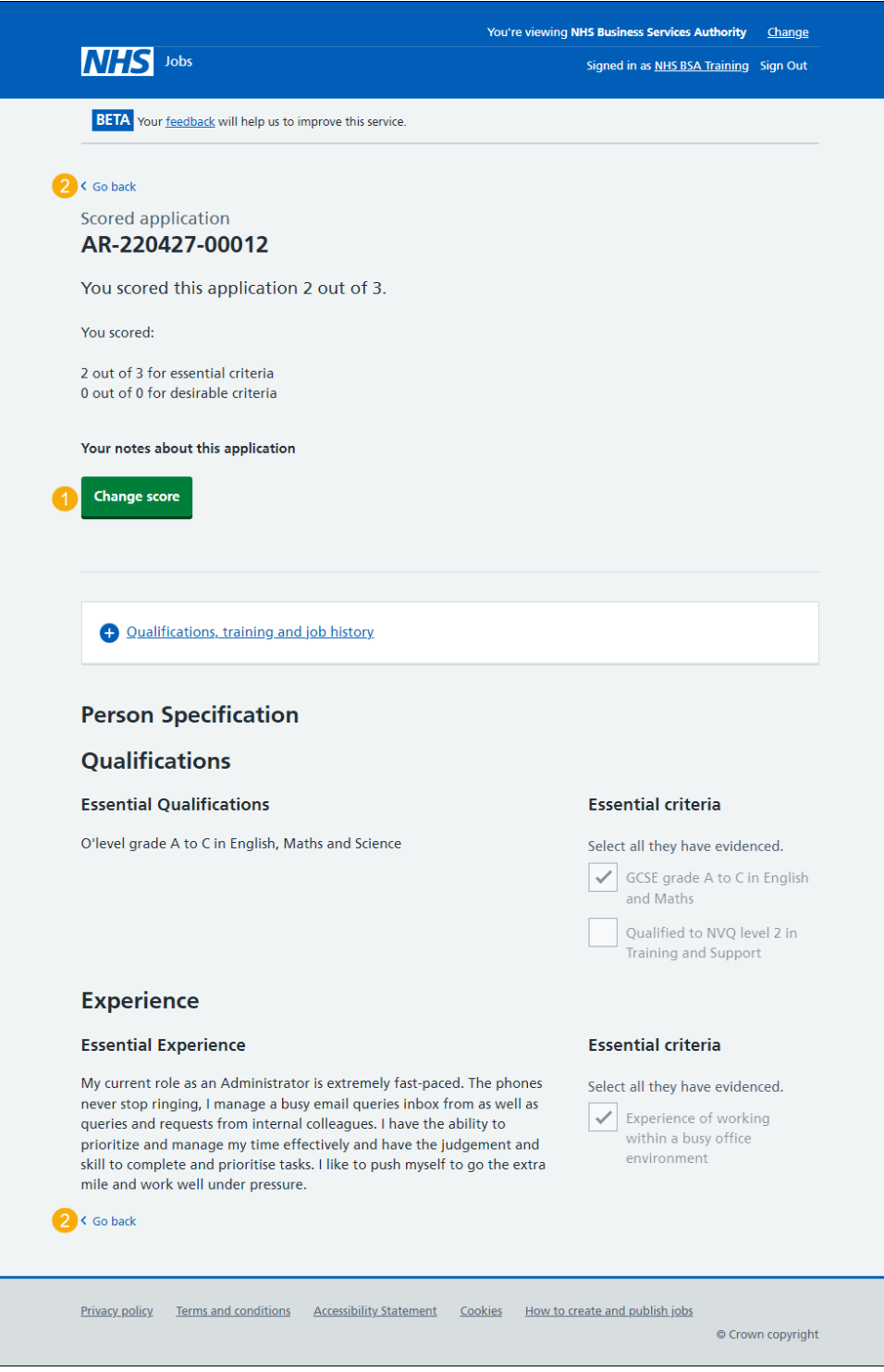

## <span id="page-15-0"></span>**Change the application score**

This page gives you instructions for how to change the application score.

To change the application score, complete the following steps:

- **1.** Tick a box if the criteria is met (optional).
- **2.** Untick a box if the criteria isn't met (optional).
- **3.** Select the ['Save changes to scored application'](#page-12-1) button. or
- 4. Select the **Exit without changes'** link

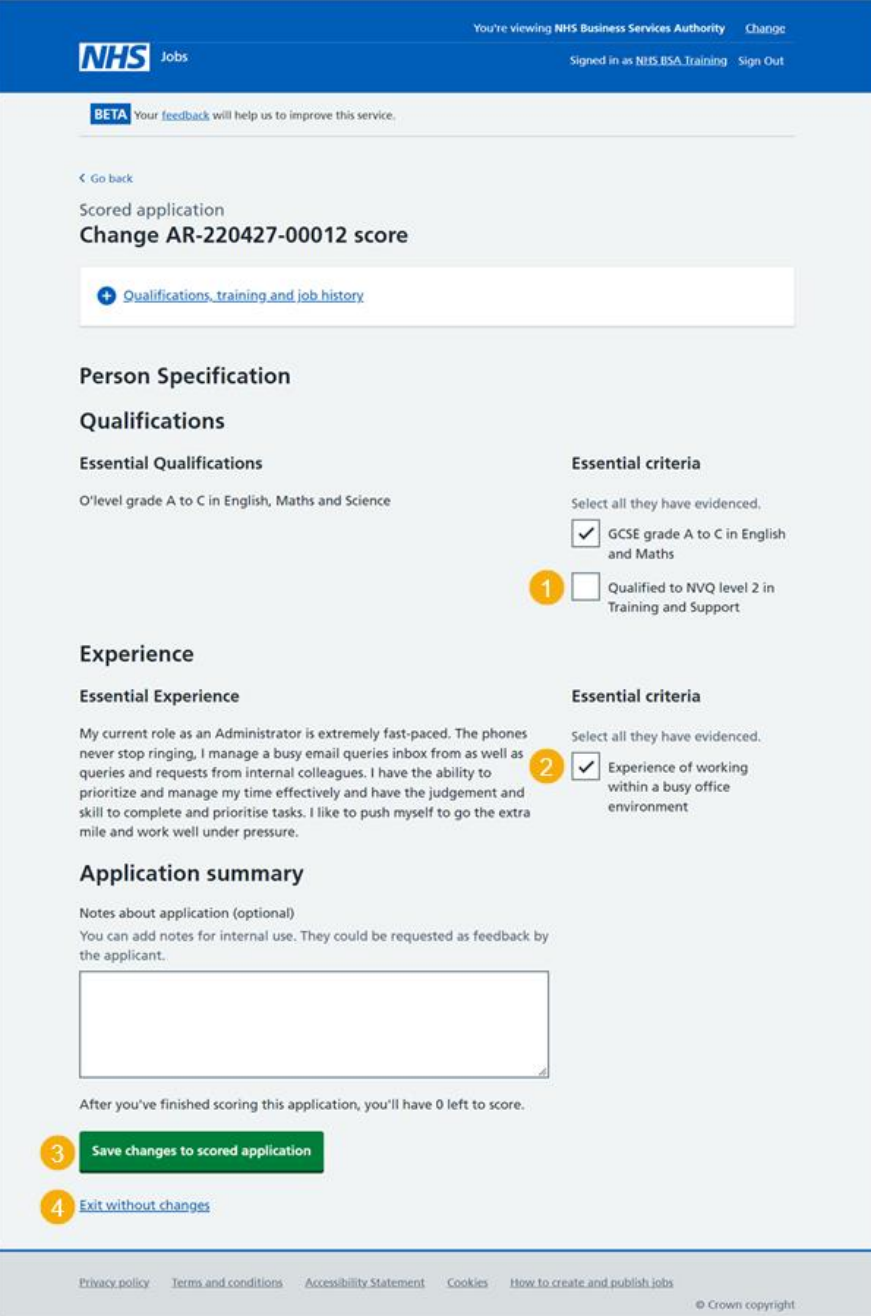

You've saved changes to scored applications or exited without changes and reached the end of this user guide.

## <span id="page-16-0"></span>**Shortlisting**

This page gives you instructions for how to access a job listing at shortlisting.

To access a job listing at shortlisting, complete the following step:

**1.** Select the '**Shortlisting'** link.

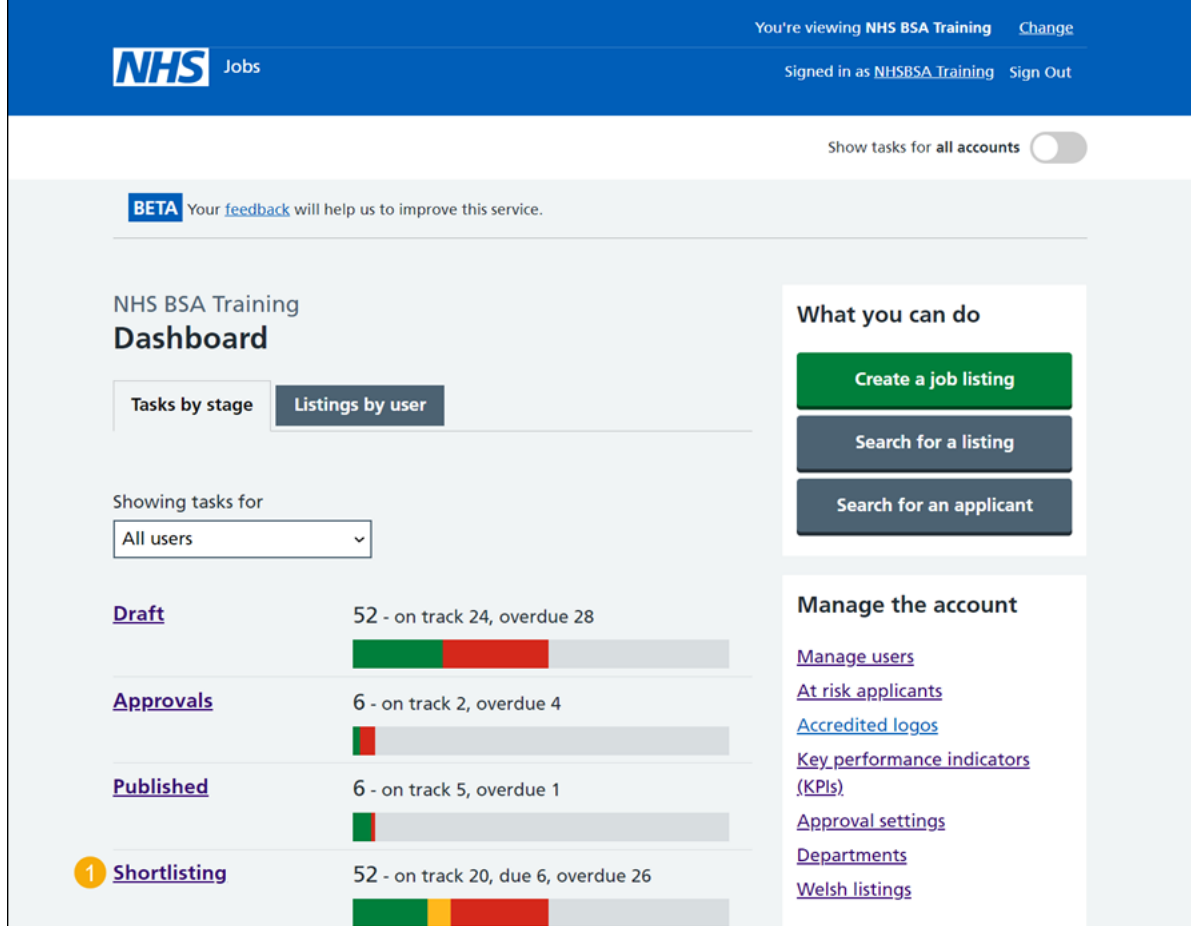

#### <span id="page-17-0"></span>**Select the shortlisted job listing for scoring**

<span id="page-17-1"></span>This page gives you instructions for how to select the shortlisted job listing for scoring.

**Important:** You must have received an application to begin scoring.

To select the shortlisted job listing for scoring, complete the following steps:

- **1.** Select the ['Job title'](#page-18-0) link to view the job details (optional).
- **2.** Select the ['Score applications'](#page-19-0) link.

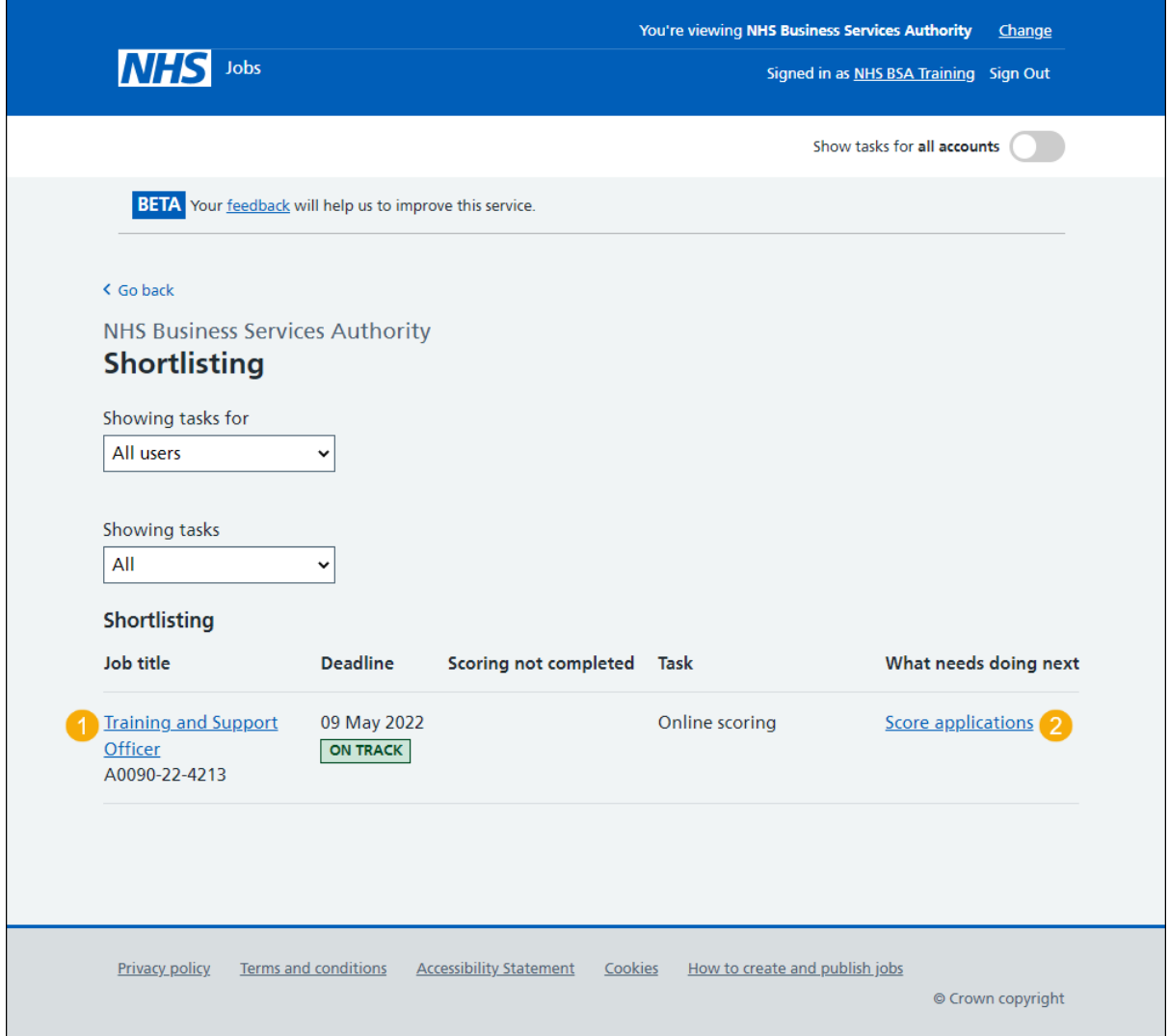

## <span id="page-18-0"></span>**Score applications**

This page gives you instructions for how to score applications.

**Important:** If you're using online scoring, go to the ['Score applications online'](#page-19-0) page. If you're using offline scoring, go to the ['Score applications offline'](#page-20-0) page. In this example, you're using online scoring.

To score applications, complete the following step:

1. Select the ['Score applications'](#page-19-0) button.

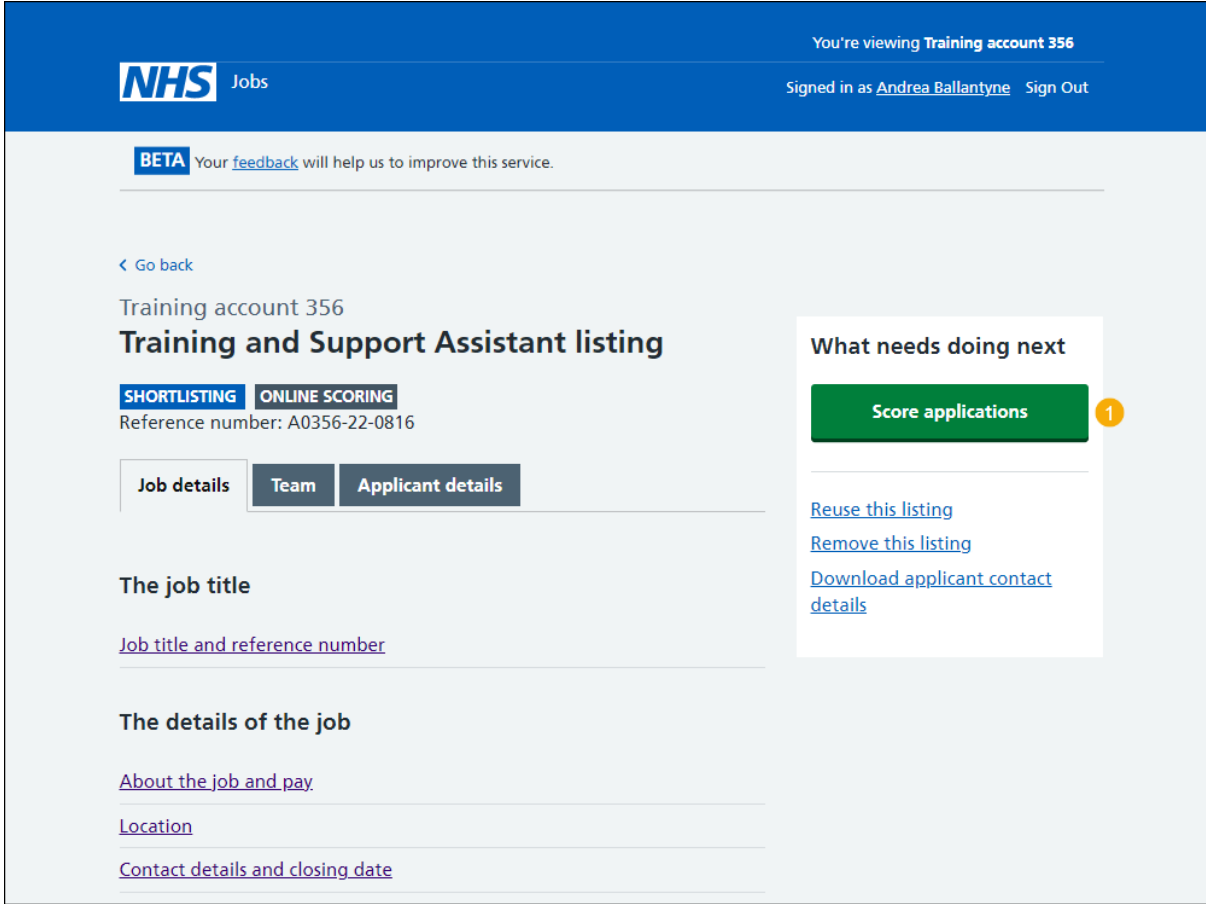

## <span id="page-19-0"></span>**Score applications online**

This page gives you instructions for how to score applications online.

**Important:** You'll only see this page if you're scoring applications online using the NHS Jobs service. You need to complete your scoring before you select your shortlist. Only the 'Shortlisting lead' can move the job listing from the scoring to the shortlisting recruitment stage. In this example, there are 2 applications to score.

To start scoring your applications, complete the following steps:

- **1.** Select the ['2 to score'](#page-8-0) link. or
- **2.** Select the ['Start scoring applications'](#page-9-0) button.
- **3.** Select the ['Change the shortlisting lead'](#page-6-0) link (optional).
- **4.** Select the ['Add someone to the panel'](#page-7-0) link (optional).

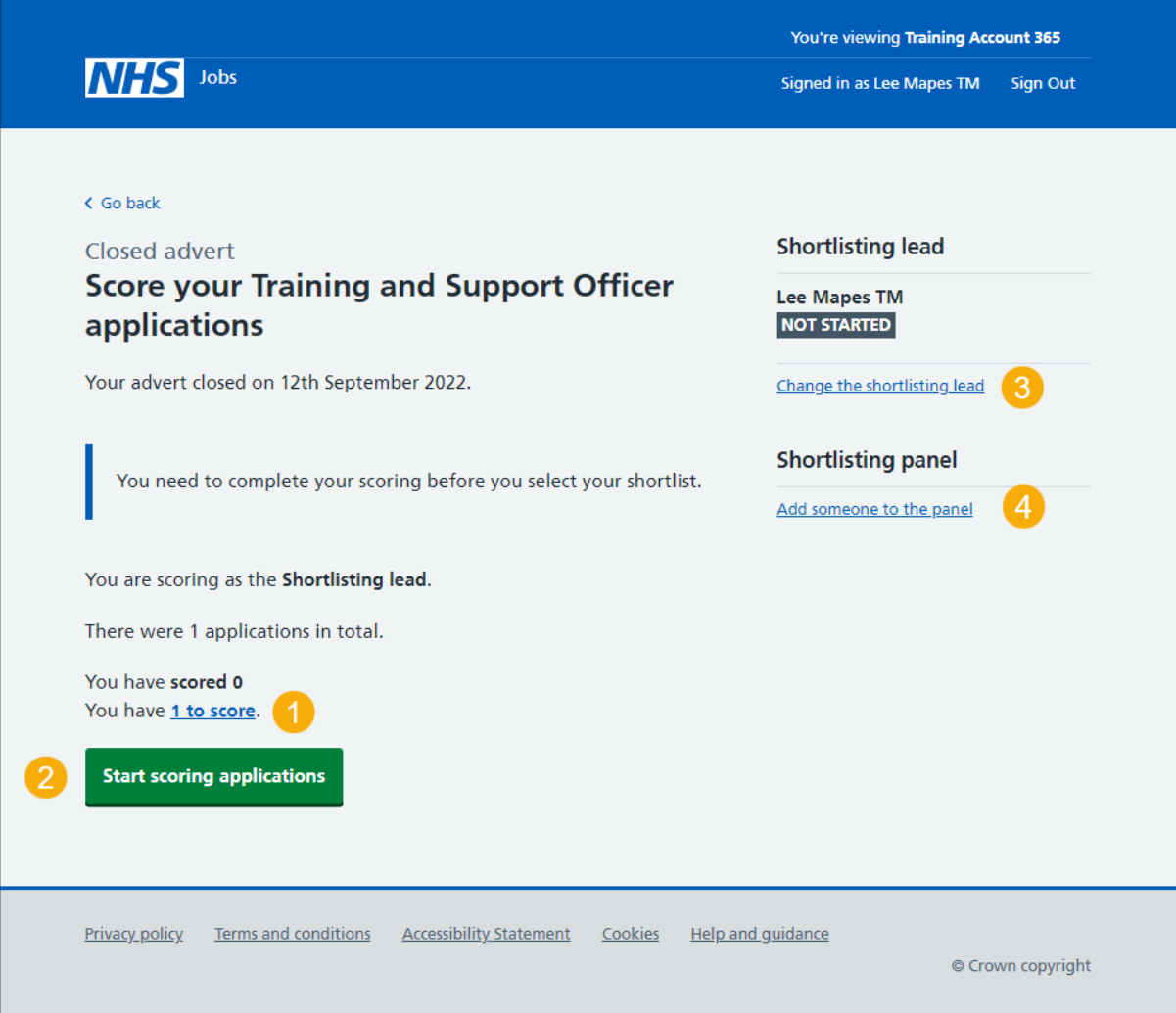

### <span id="page-20-0"></span>**Score applications offline**

This page gives you instructions for how to score applications offline.

**Important:** You'll only see this page if you're scoring applications offline outside of the NHS Jobs service. To score the applications, download them and follow your offline process. You'll use their reference number to identify them. You can find this on their application form. You will not have their personal details at this point. You'll need to come back into the NHS Jobs online service to choose your shortlist. You cannot do this online until the advert is closed.

To score applications offline, complete the following steps:

- **1.** Select the 'Download all applications' button.
- **2.** Select the ['Download individual applications'](#page-20-1) button.
- **3.** Select the ['close your advert early'](#page-21-1) link (optional).

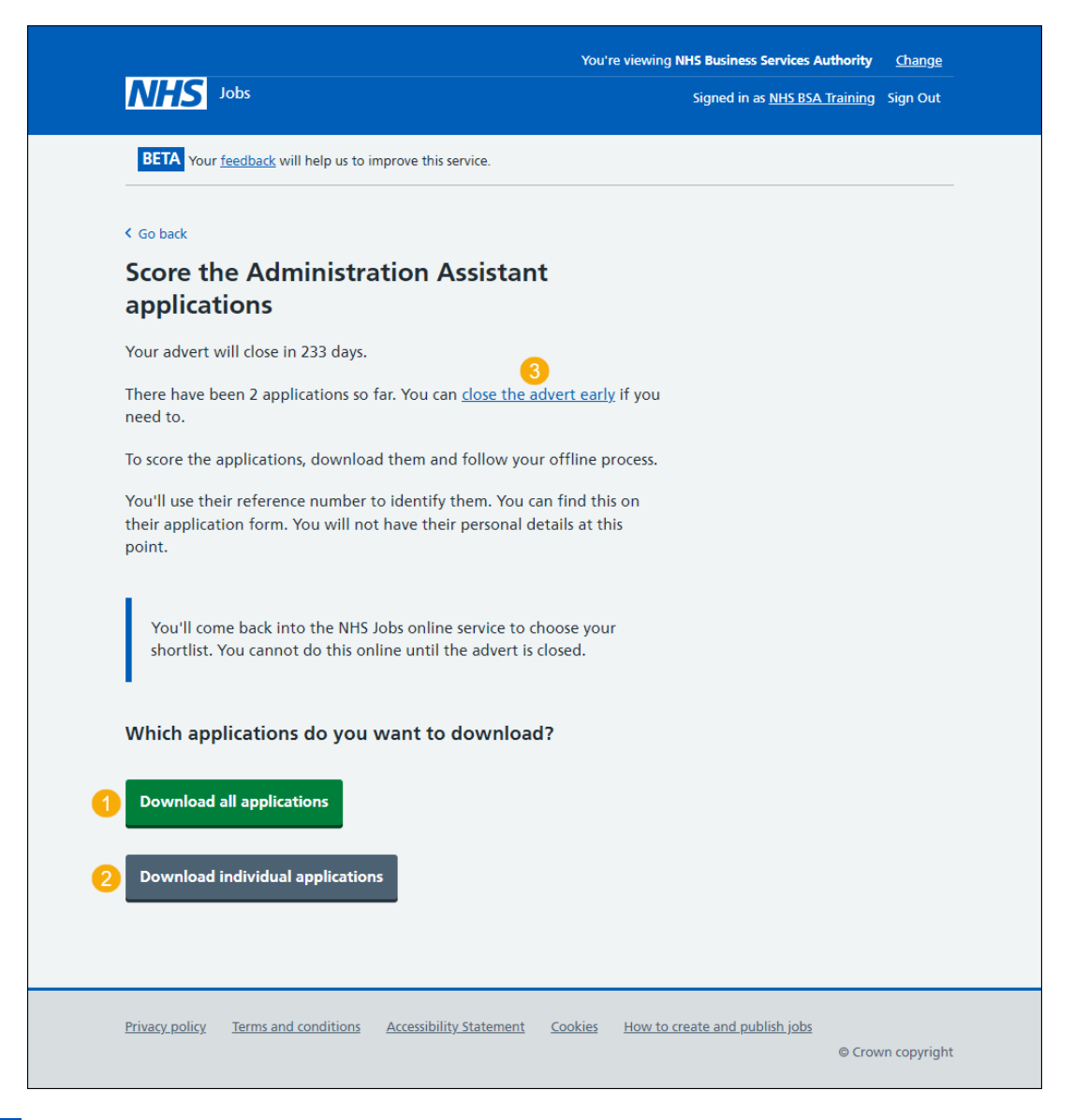

<span id="page-20-1"></span>**Tip:** The applications are downloaded in a portable document format (PDF) file.

### <span id="page-21-0"></span>**Download individual applications**

This page gives you instruction for how to download individual applications.

To download individual applications, complete the following steps:

- **1.** Select the 'Select all' link. or
- **2.** Select an individual application box.
- **3.** Select the 'Download applications' button.
- 4. Select the ['Return to overview'](#page-20-0) link.

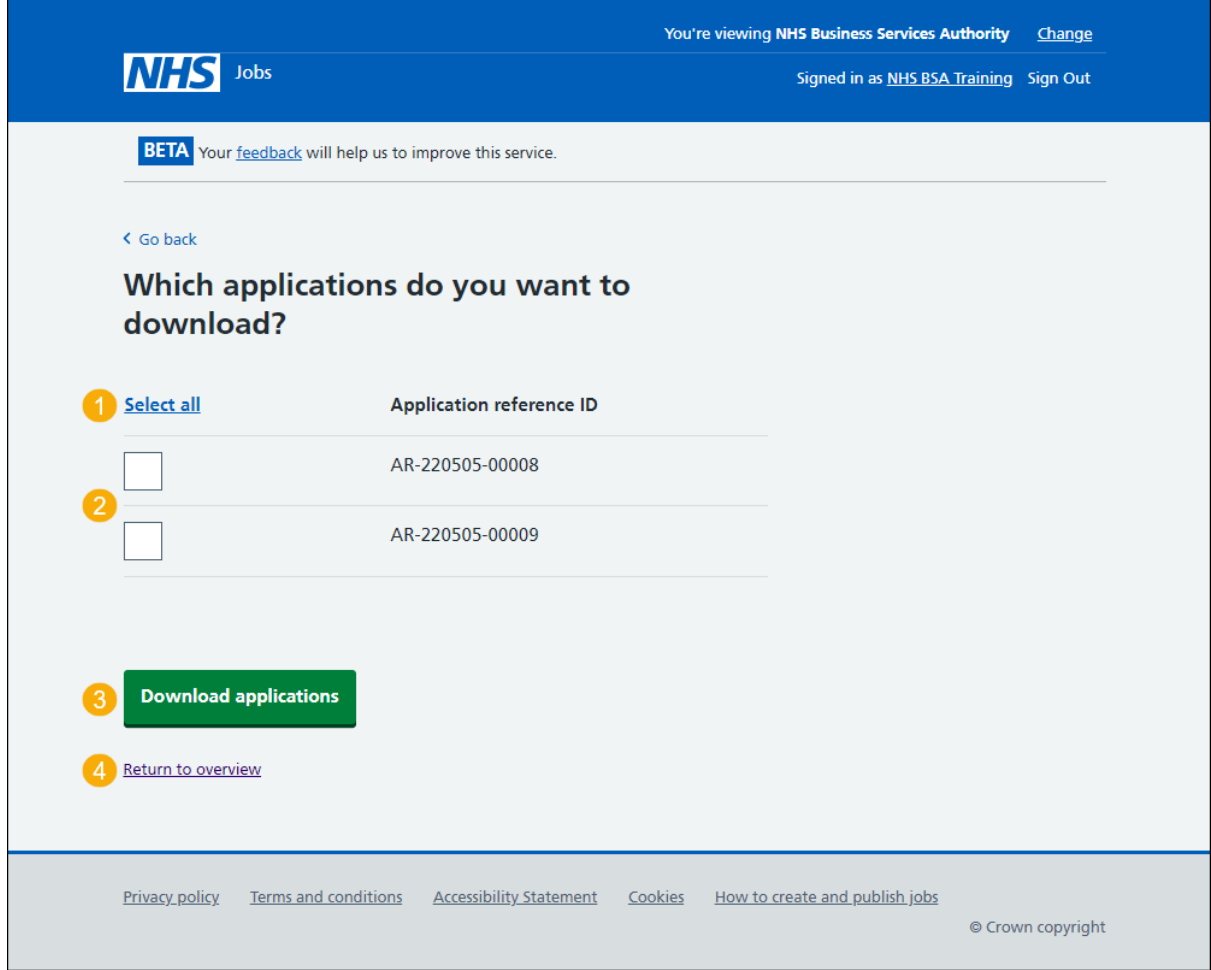

**Tip:** You can select more than one application to download.

<span id="page-21-1"></span>Once you've scored all your applicants offline and if you want to close your job advert early, go to the ['Close your advert early'](#page-21-1) page.

#### <span id="page-22-0"></span>**Close your advert early**

This page gives you instructions for how to confirm if you want to close your job advert early.

**Important:** You'll only see this option if you're a 'Super user', Team manager' or Recruiting Administrator' NHS Jobs role. Closing the advert early will mean that no one else will be able to apply for the job.

To confirm if you want to close your job advert early, complete the following steps:

- **1.** Select the 'Yes, close advert early' button. or
- **2.** Select the 'No, keep advert open' link.

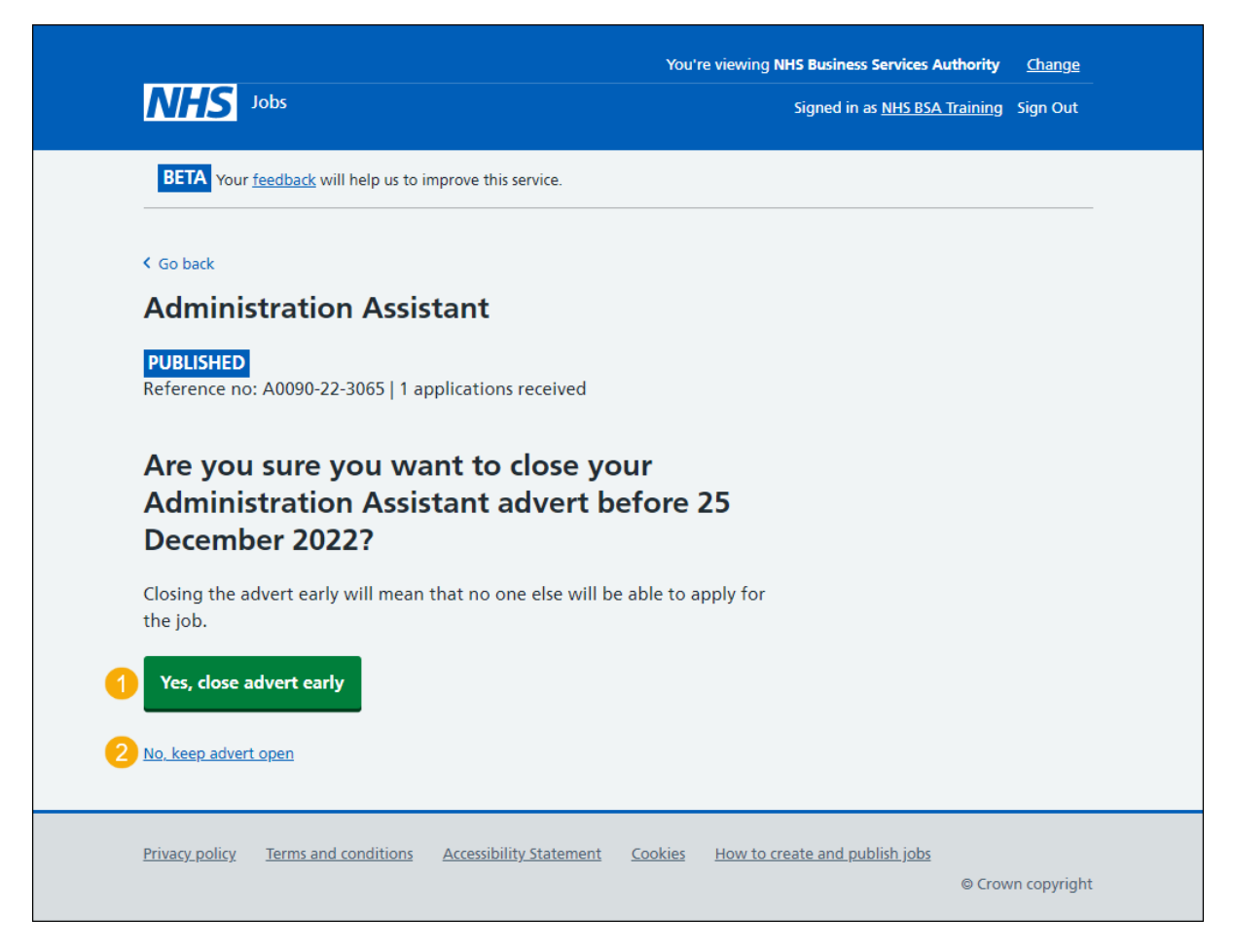

**Tip:** To find out how to shortlist applicants for interview, go to the '**How to shortlist applicants for interview in NHS Jobs'** user guide or video from the '**Score and shortlist**' section of the ['Help and support for employers'](https://www.nhsbsa.nhs.uk/new-nhs-jobs-service/help-and-support-employers) webpage.

If you've closed your advert early or kept your advert open, you've reached the end of this user guide.